BEST KIDS AUDITION EST KIDS AUDITION<br>2次審査 オンライン面接<br>参加者用マニュアル<br>Android vor 参加者用マニュアル KIDS AUDITION<br>審査 オンライン面接<br>・加者用マニュアル<br>Android ver.

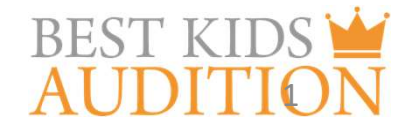

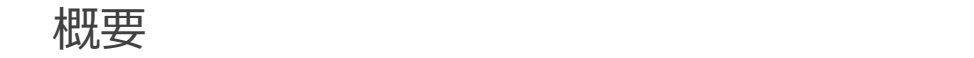

■実施方法について WEB会議サービス「ZOOM」を使って実施いたします。

■ZOOM (ズーム) とは パソコンやタブレット、スマートフォンを使い、多人数でのミーティングに オンラインで参加できるアプリケーションです。 参加するには、パソコン、タブレット、スマートフォン等の端末と、 インターネット回線、携帯電話の回線 (4G)が必要となります。 ■ZOOM(ズーム)とは<br>バソコンやタブレット、スマートフォンを使い、多人数でのミーティングに<br>オンラインで参加できるアプリケーションです。<br>参加するには、パソコン、タブレット、スマートフォン等の端末と、<br>インターネット回線、携帯電話の回線(4G)が必要となります。<br>■お願い<br>このマニュアルは初めてZOOMを始められる方向けに書かれていますが、<br>事前にこのマニュアルを参考に、ご家族やご友人等でZOOMのミーティングを開催するた<br>テスト

■お願い

このマニュアルは初めてZOOMを始められる方向けに書かれていますが、 事前にこのマニュアルを参考に、ご家族やご友人等でZOOMのミーティングを開催するなど、 テストをして頂けますと幸いです。

■参加に必要な物

★wi-fi回線もしくは携帯回線(4G)

### ZOOMアプリのインストール

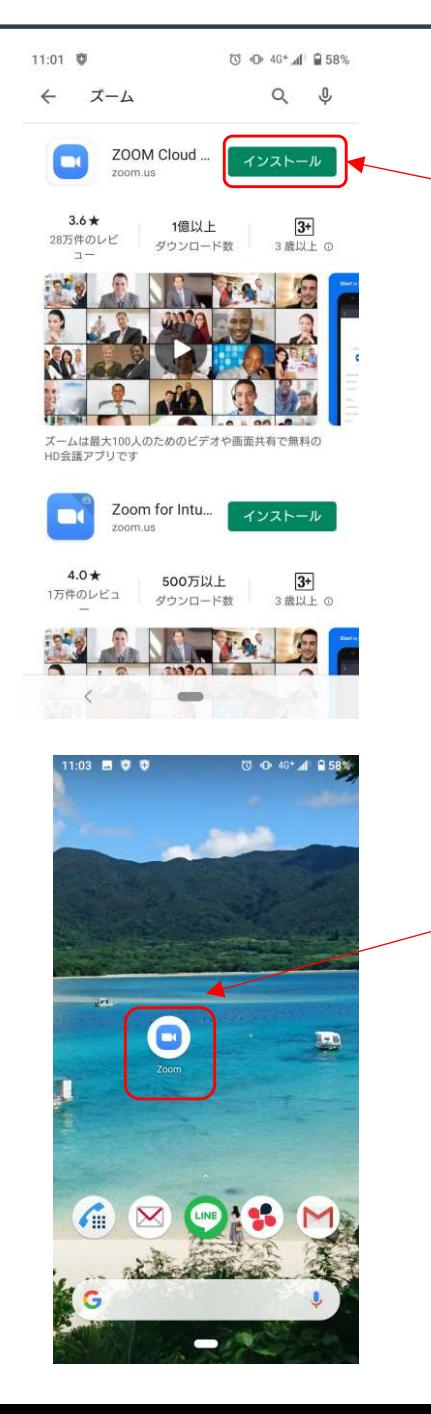

■ZOOMアプリのインストール Google playからzoomアプリを検索。 検索結果にzoomが出てきますので、 インストールをクリック。

Zoomアプリがインストールできました。

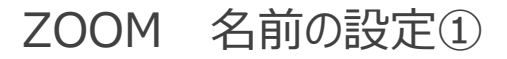

## ZOOM 名前の設定① アプリのアイコンをクリックして、アプリを立ち上げてください。 その後、お子様のお名前の登録をお願いします。 2次面接はお子様のお名前で管理していますので、必ず登録を行ってください。

10 1 → 1 1 1 30%  $14:17$ හි  $0.0000$ **◎ 心 拿 .4 自83%** 10:53 ミーティングを開始、ま キャンセル ミーティングに参加 ②ミーティングIDにダミー数字 たはミーティングに参加 します (123 456 789)を入力  $\overline{\mathsf{C}}$ 123 456 789 パーソナルリンク名で参加 ③お子様のお名前を入力 ①ミーティングに参加を クリック インスコントランド アライバシー ステートメントに同意したこ<del>とにな</del>りました アライバシー ステートメントに同意したこ<del>とにな</del>りま 52 ④参加をクリック 参加 招待リンクを受け取っている場合は、そのリンクをタッ<br>プしてミーティングに参加します 参加オプション オーディオに接続しない ミーティングに参加 自分のビデオをオフにする サインアップ サインイン  $\langle$ **Contract Contract**  $\langle$  $\overline{\phantom{0}}$ 

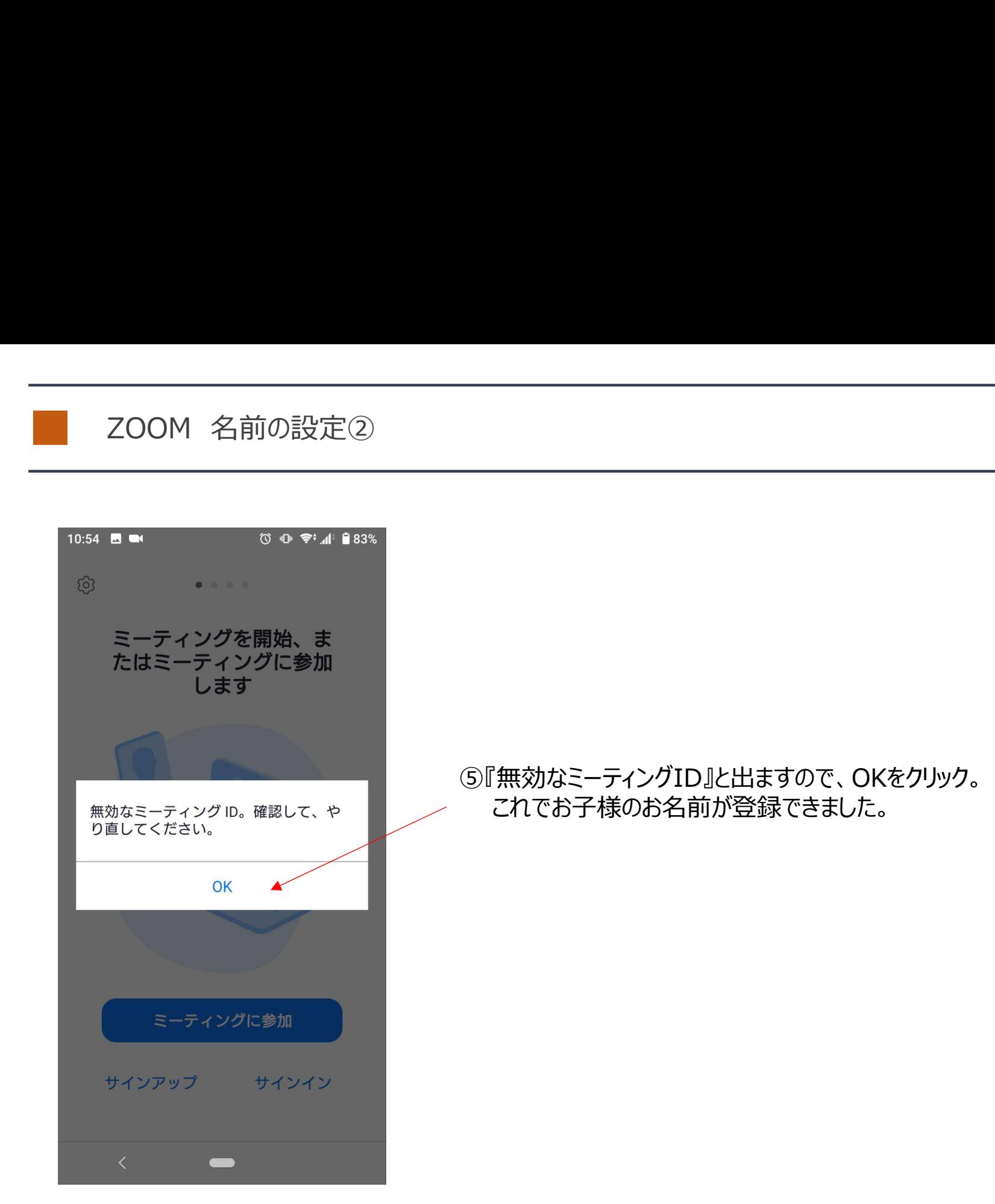

# ZOOM ビデオとマイクの設定について①

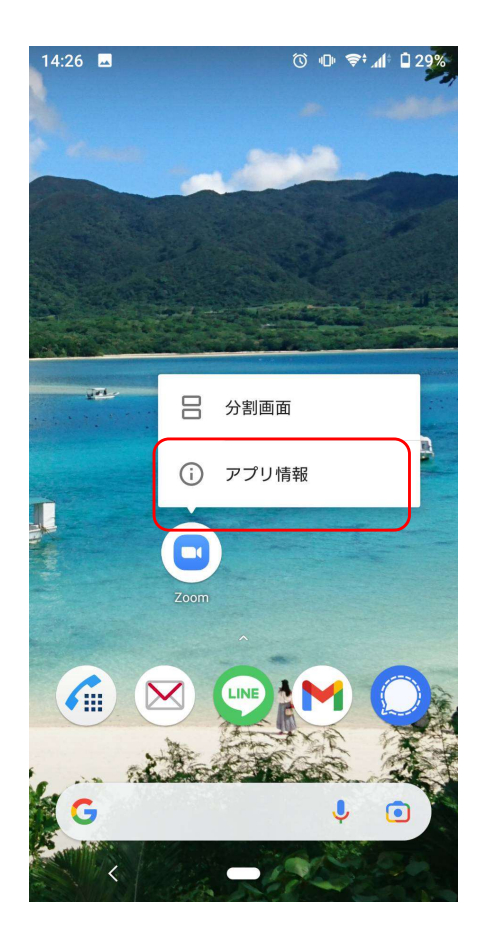

Zoomアプリの⾧押しし、 アプリ情報をクリック

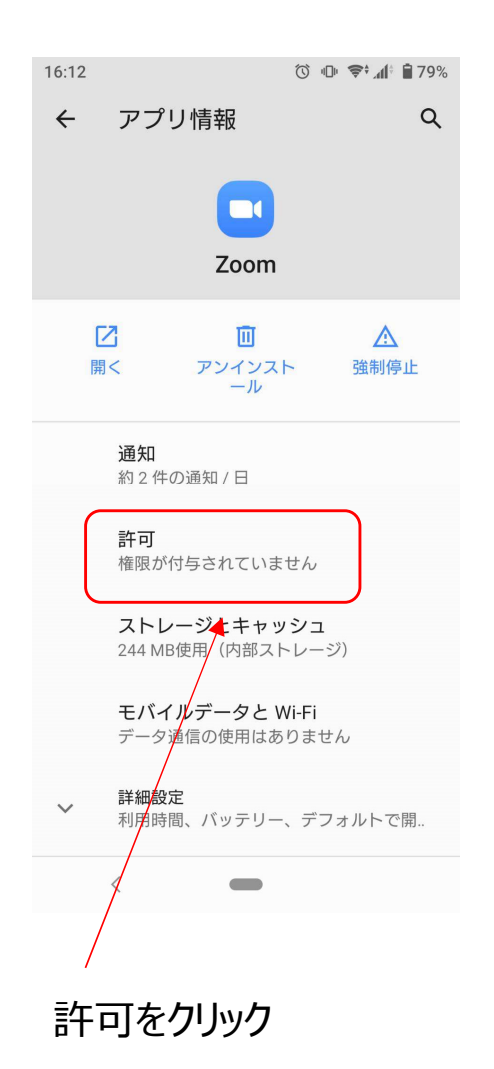

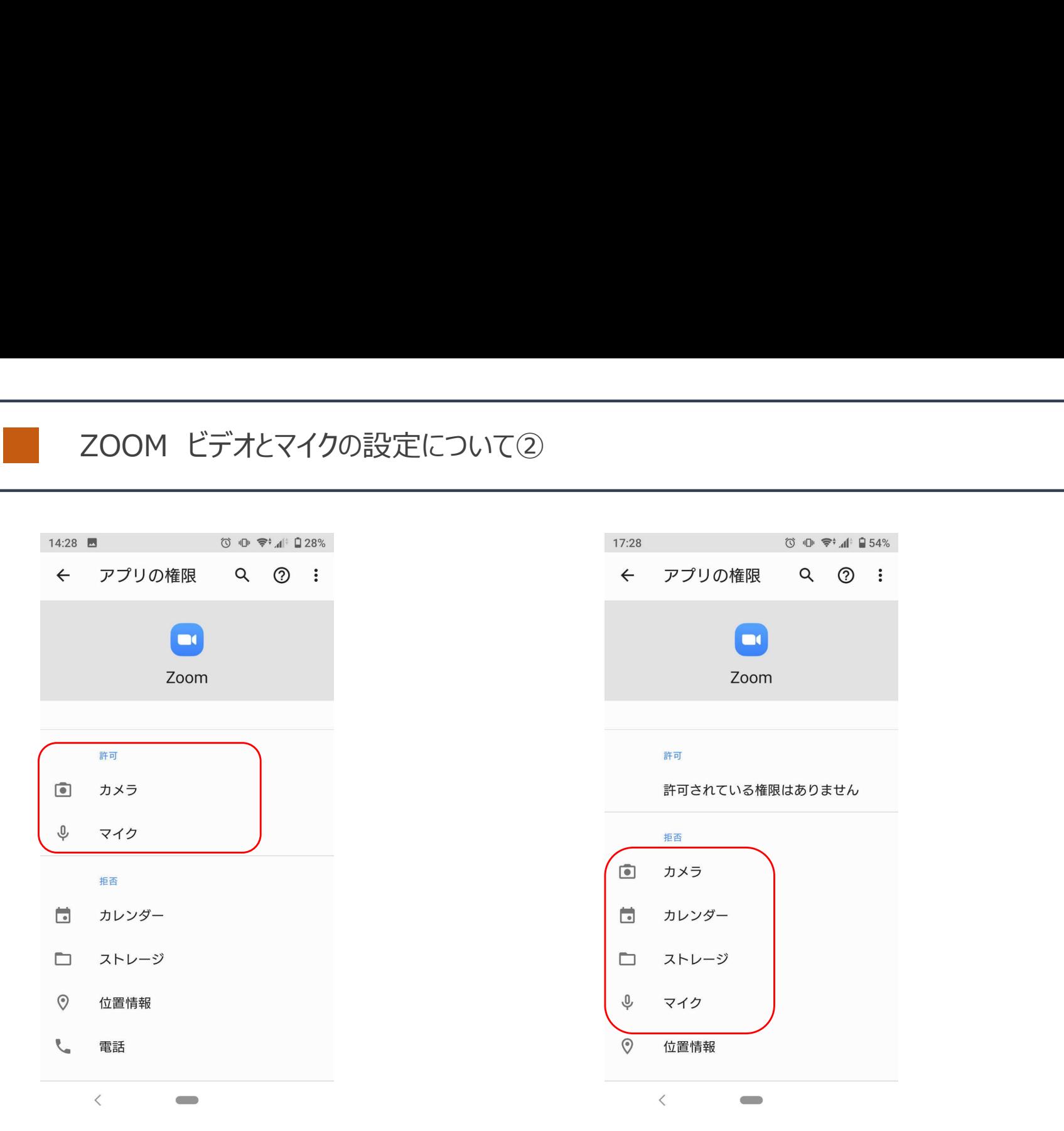

カメラとマイクが『許可』になっていれば 設定はOKです。

カメラとマイクが『拒否』になっている方は 次のページへ進んでください。

# ZOOM ビデオとマイクの設定について③

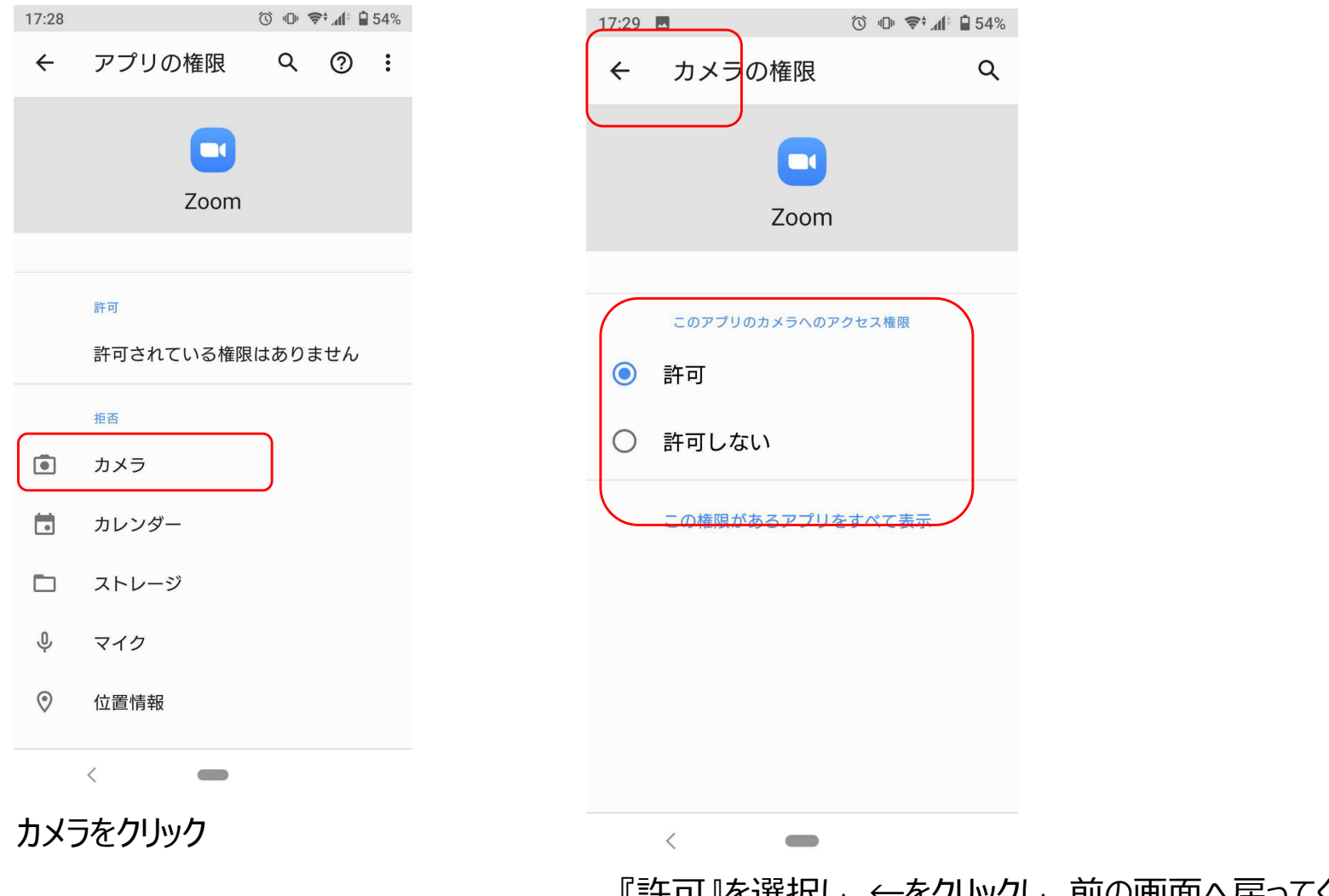

『許可』を選択し、←をクリックし、前の画面へ戻ってください。

# ZOOM ビデオとマイクの設定について④

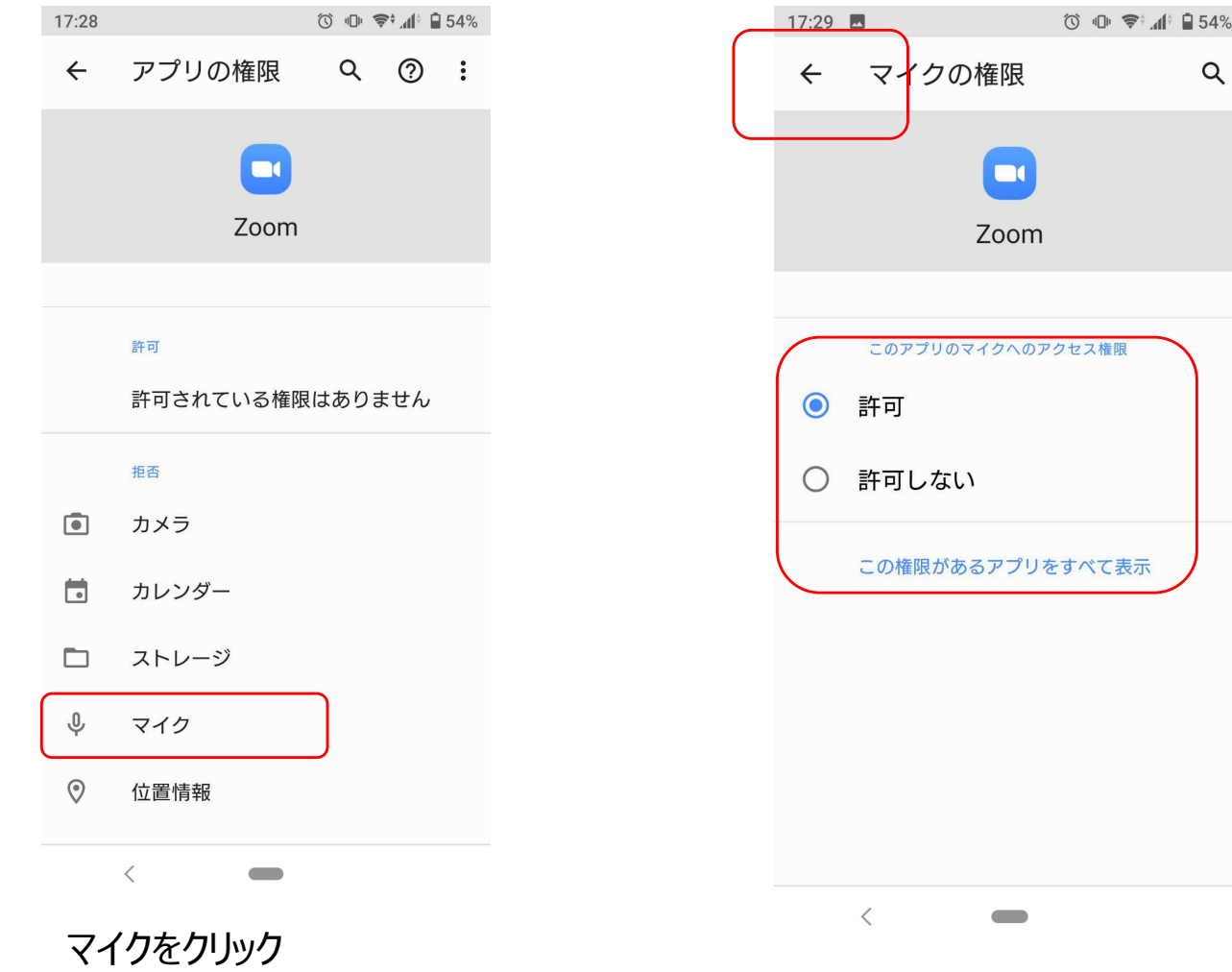

『許可』を選択し、←をクリックし、前の画面へ戻ってください。 これでカメラとマイクの設定はOKです。

#### 次に、ビデオとマイクの設定の確認を行います。

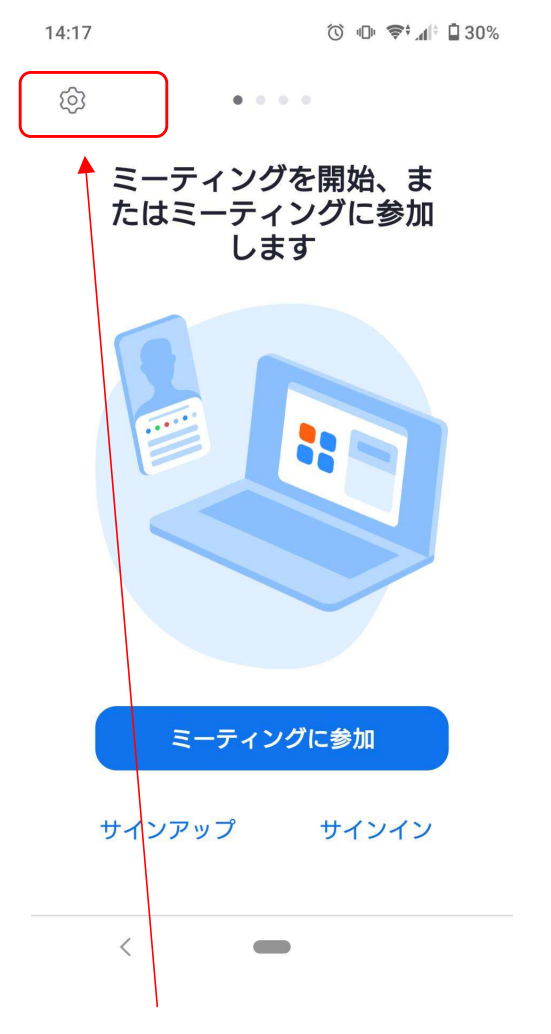

①ZOOMアプリを立ち上げ、 歯車アイコンをクリック

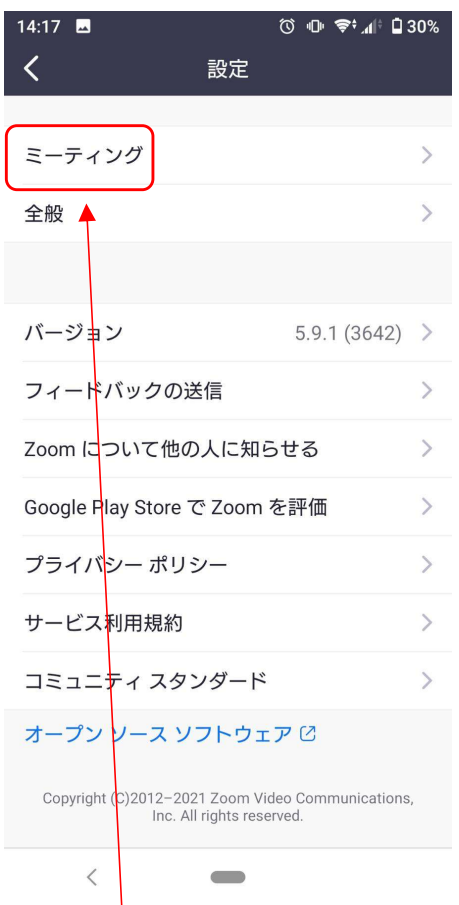

②ミーティングをクリック

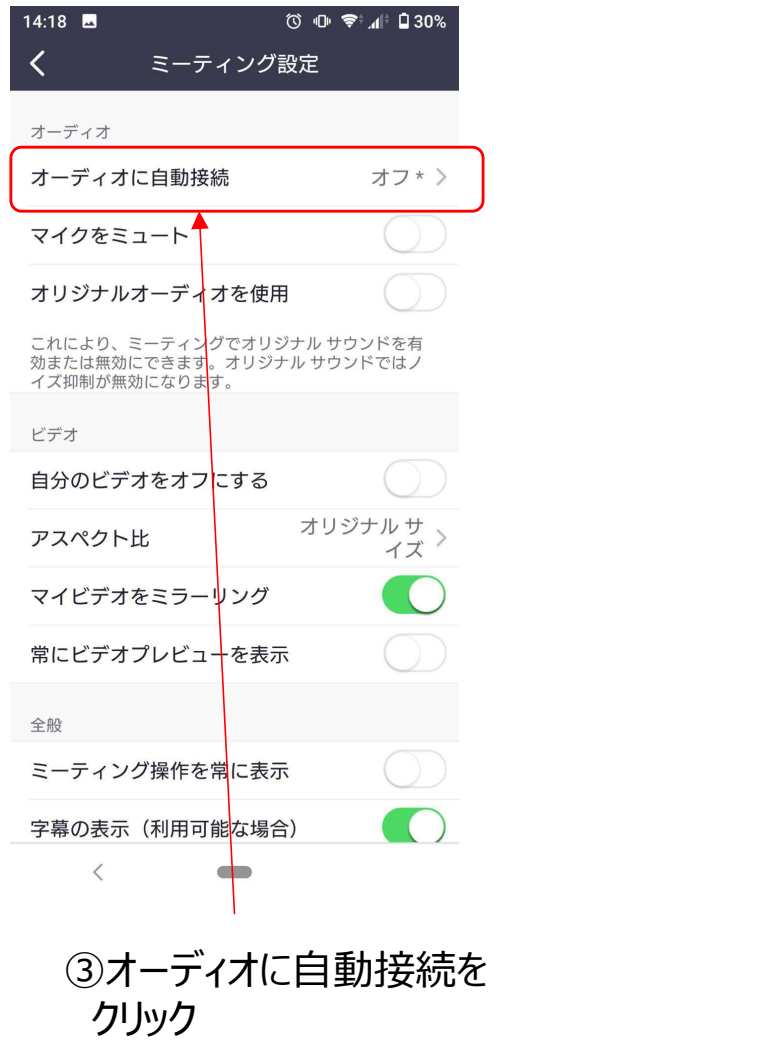

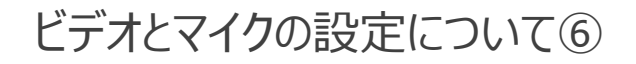

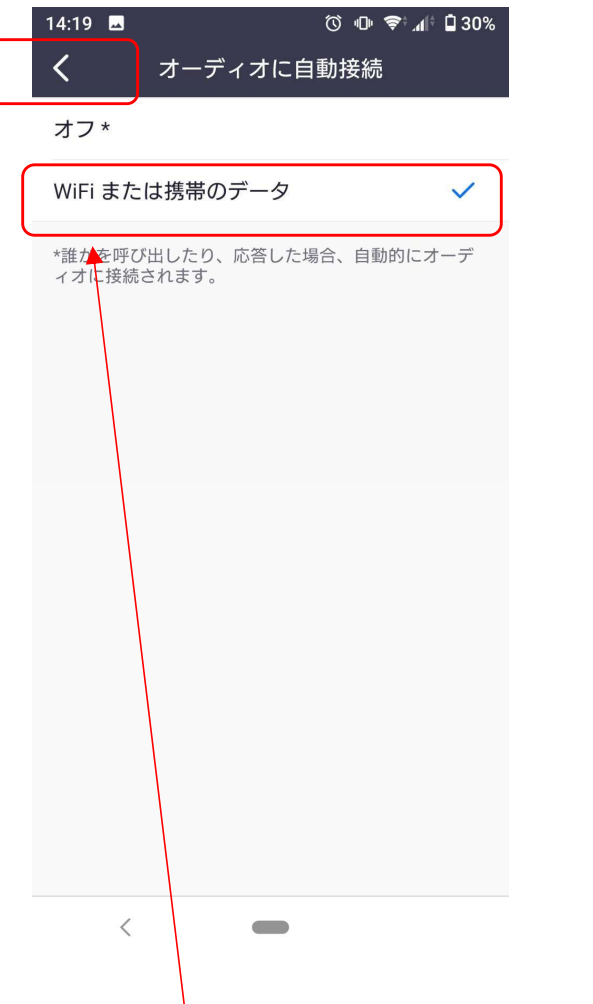

④WiFiまたは携帯のデータ を選択。チェックが入ってい るのを確認し、<で前の画 面に戻ってください。

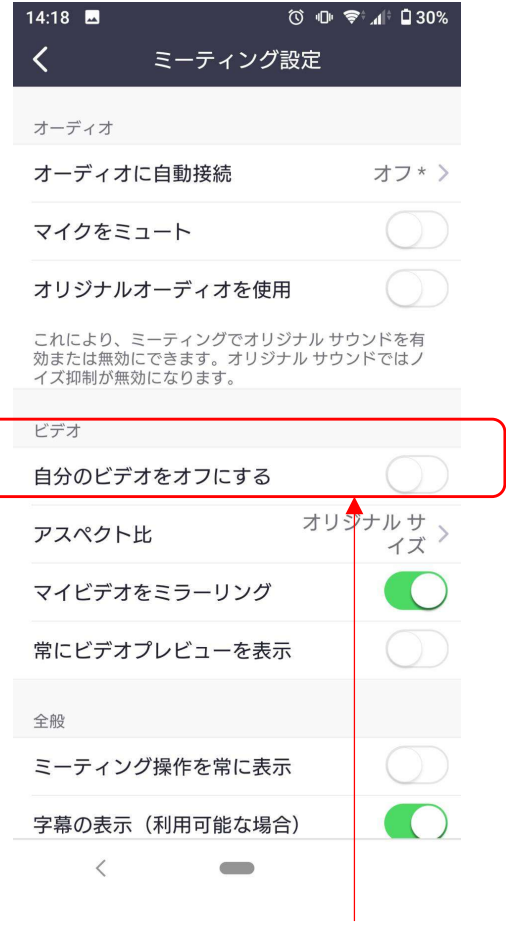

⑤『自分のビデオをオフにす る』がオフになっているのを確 認してください。

ZOOM テストサイトについて① ZOOMには、事前にログイン、マイク、映像のテストができるサイトがあります。 以下のURLにブラウザーからアクセスし、映像、マイクが設定出来ているか確認をお願いします。

#### https://zoom.us/test

#### 上記URLにアクセスすると、 この画面になります。参加をクリック。

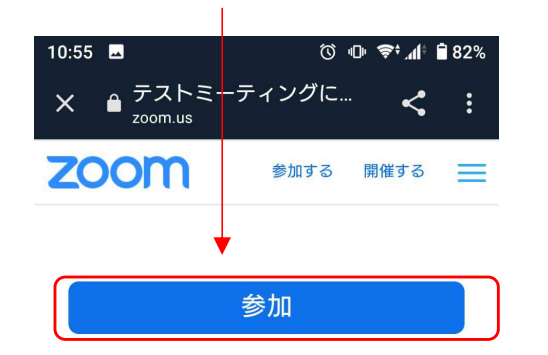

ミーティングに参加できない場合、Zoomサポー トセンターで有用な情報をご覧ください。

#### 名前を入力してください、と出ますので、 お子様のお名前を入力してください。

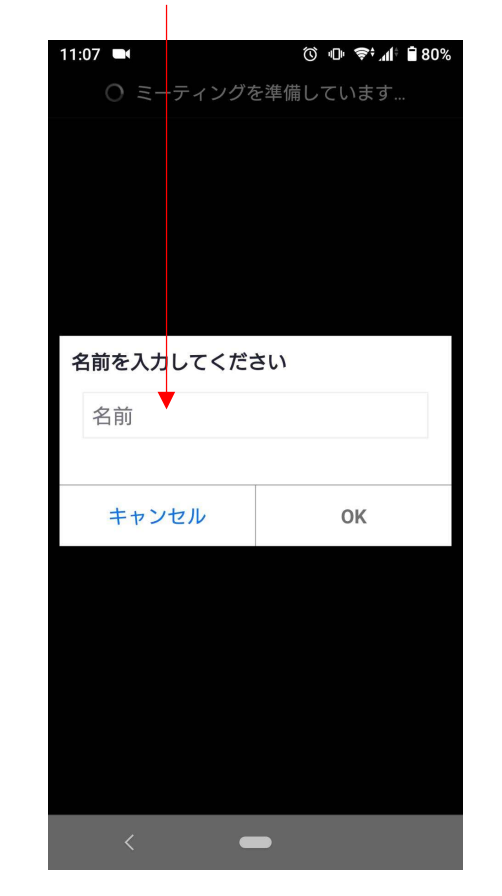

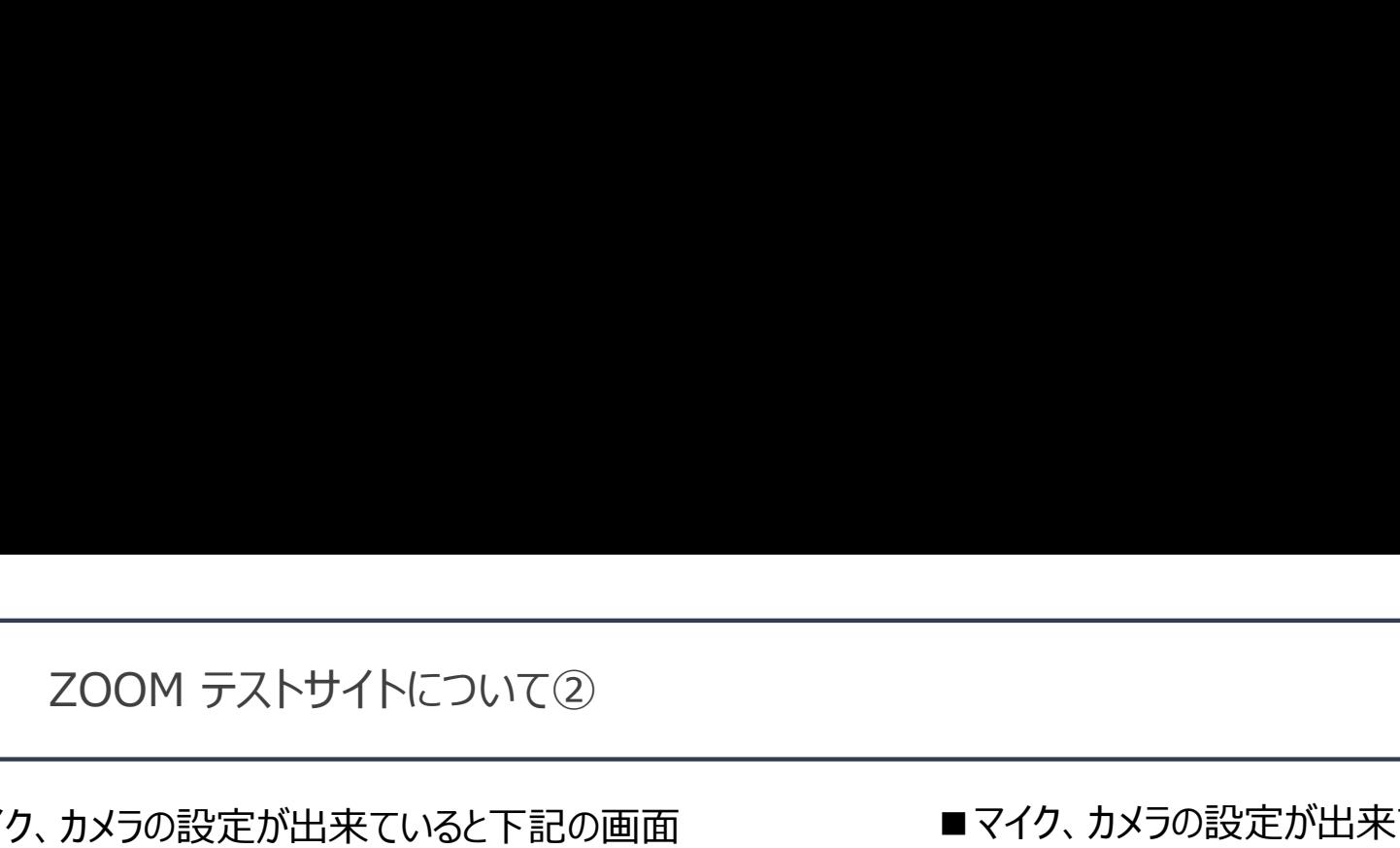

■マイク、カメラの設定が出来ていると下記の画面 (各項目に緑色のチェックが入っている状態に なります。これでZOOMが正常に使用できます。

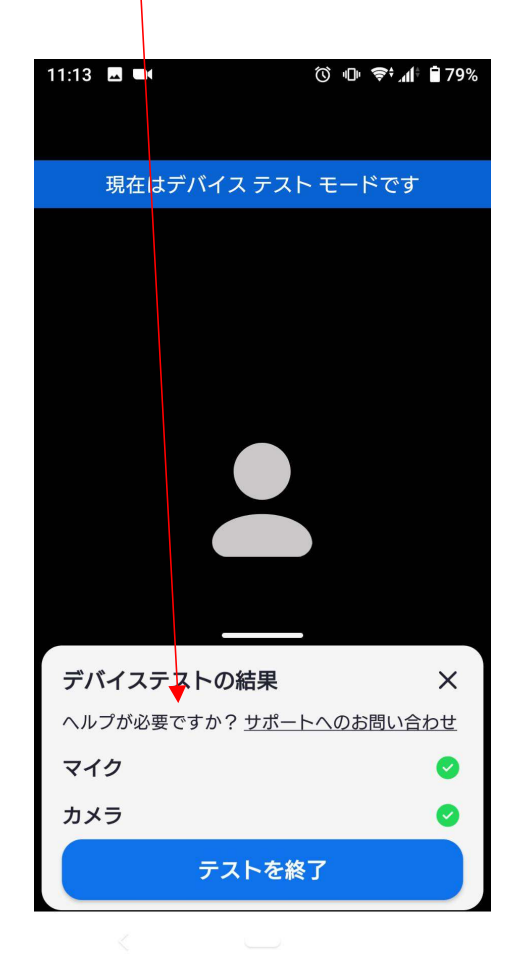

■マイク、カメラの設定が出来ていないと、オレンジの! マークが出ます。この場合、『アクセス取得』をクリックして ください。

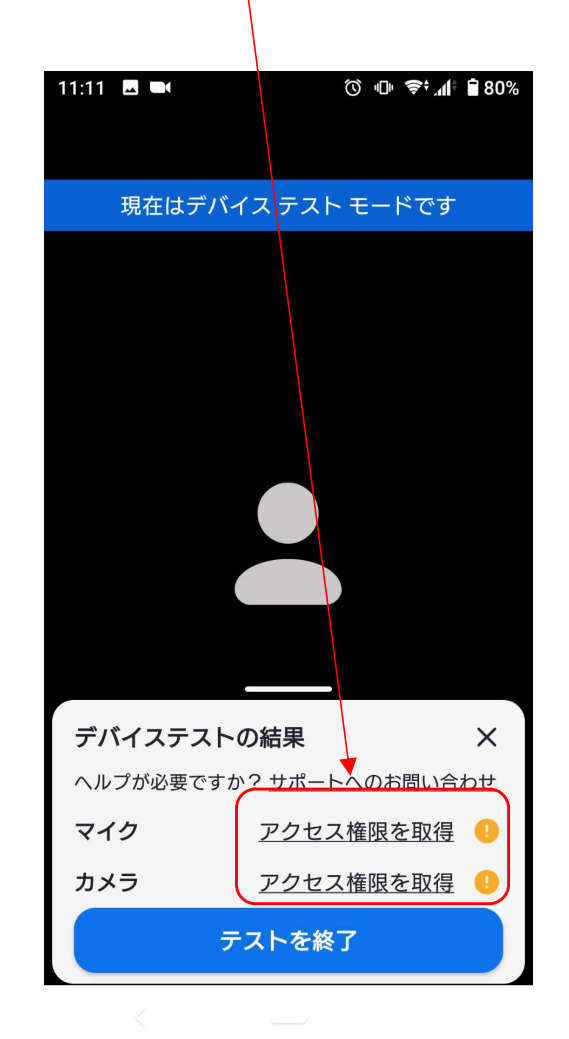

ZOOM テストサイトについて③

『マイクのアクセス権を取得』をクリックすると、 下記のようにポップアップで出てきますので、 許可をクリックしてください。これでマイクが使用できます。

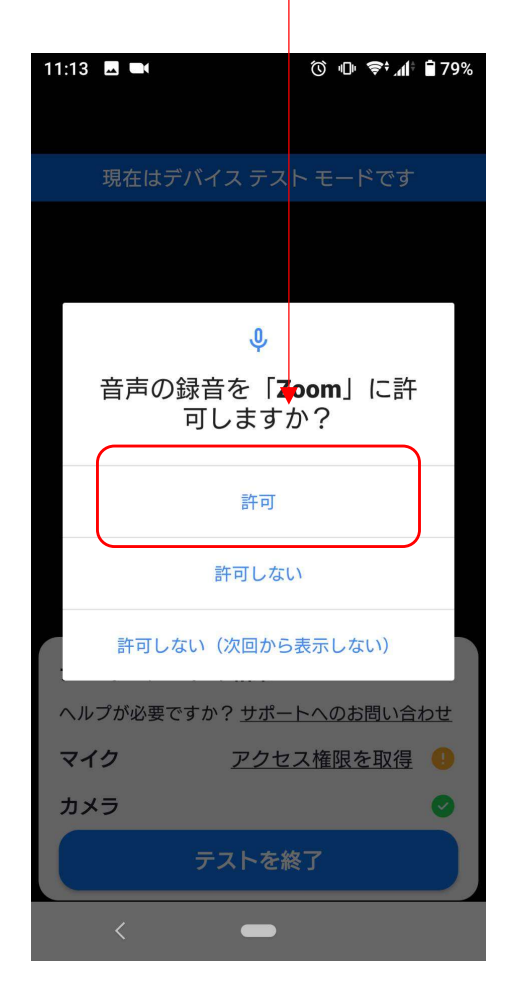

『カメラのアクセス権を取得』をクリックすると、 下記のようにポップアップで出てきますので、 許可をクリックしてください。これでカメラ(ビデオ) が使用できます。 マニュアル12ページに戻り、再度テストをお願いします。

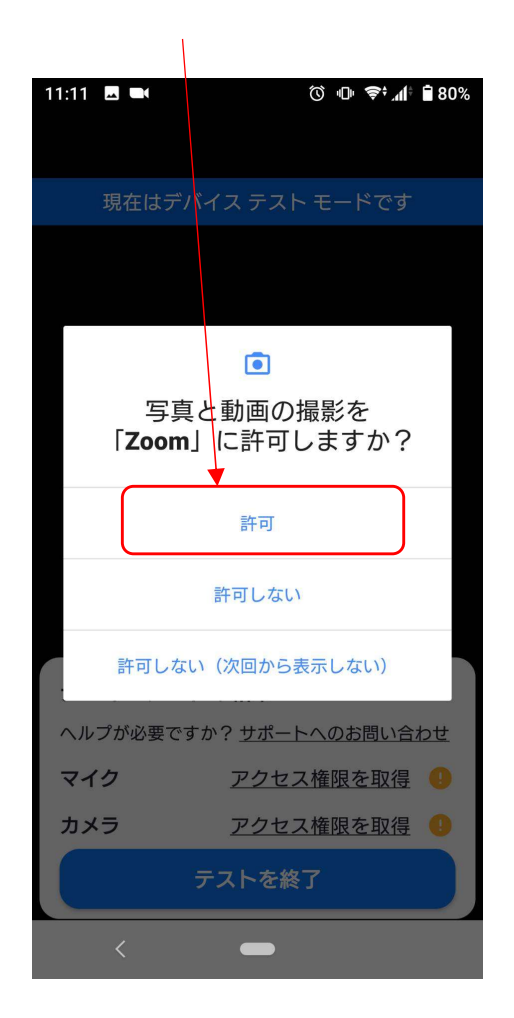

### ビデオ付きで参加をクリックしてください 15:52  $\blacksquare$  4G  $\blacksquare$  $\triangleleft$  Gmail  $\mathbf{r}$ ビデオプレビュー ြုတ ビデオ付きで参加 ビデオなしで参加

#### 事務局が参加を承認すると、ルームへ参加ができます。 順番に承認しますので、それまでお待ちください。

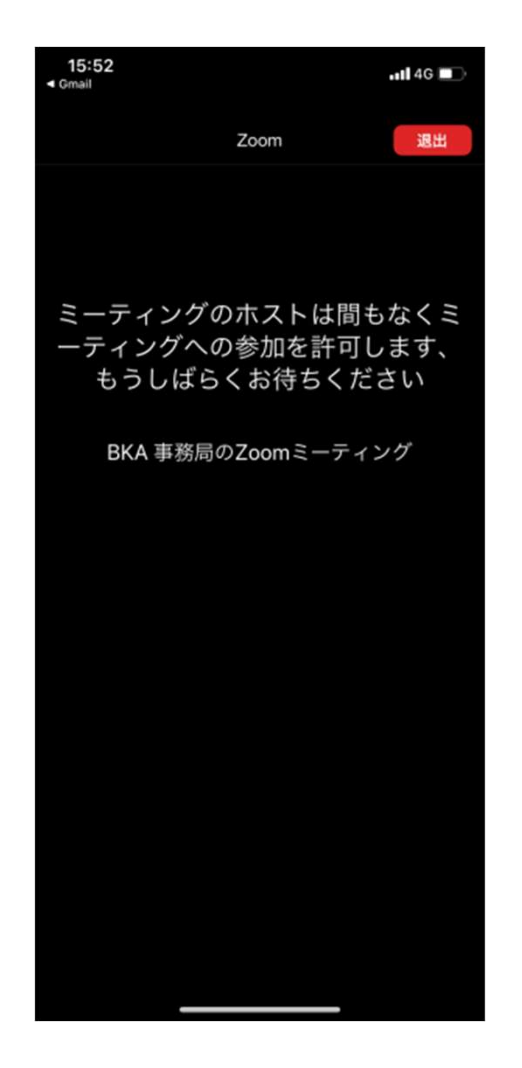

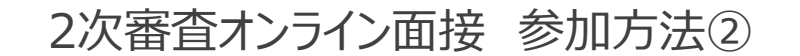

事務局が参加を承認すると、審査員のみが映っている画面になります。 ※最初の段階では、参加者の皆さんは画像も音声もミュートの状態になるよう、 事務局側で設定させて頂いていますので、ビデオとマイクが繋がらなくとも大丈夫です。 最初の数分で、本日の流れ等についてのオリエンテーションを開催させて頂きます。 2次審査オンライン面接 参加方法②

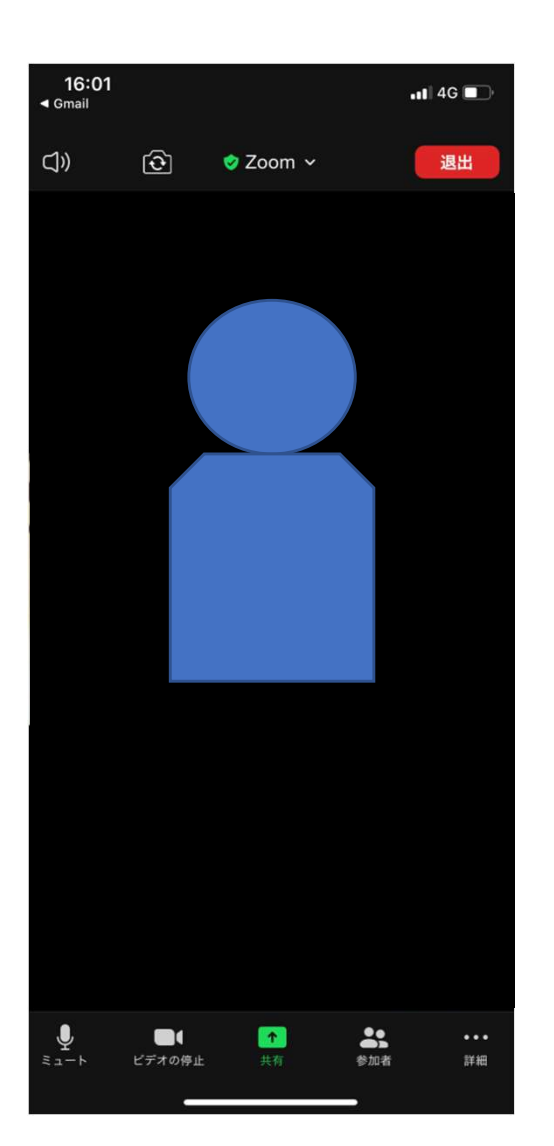

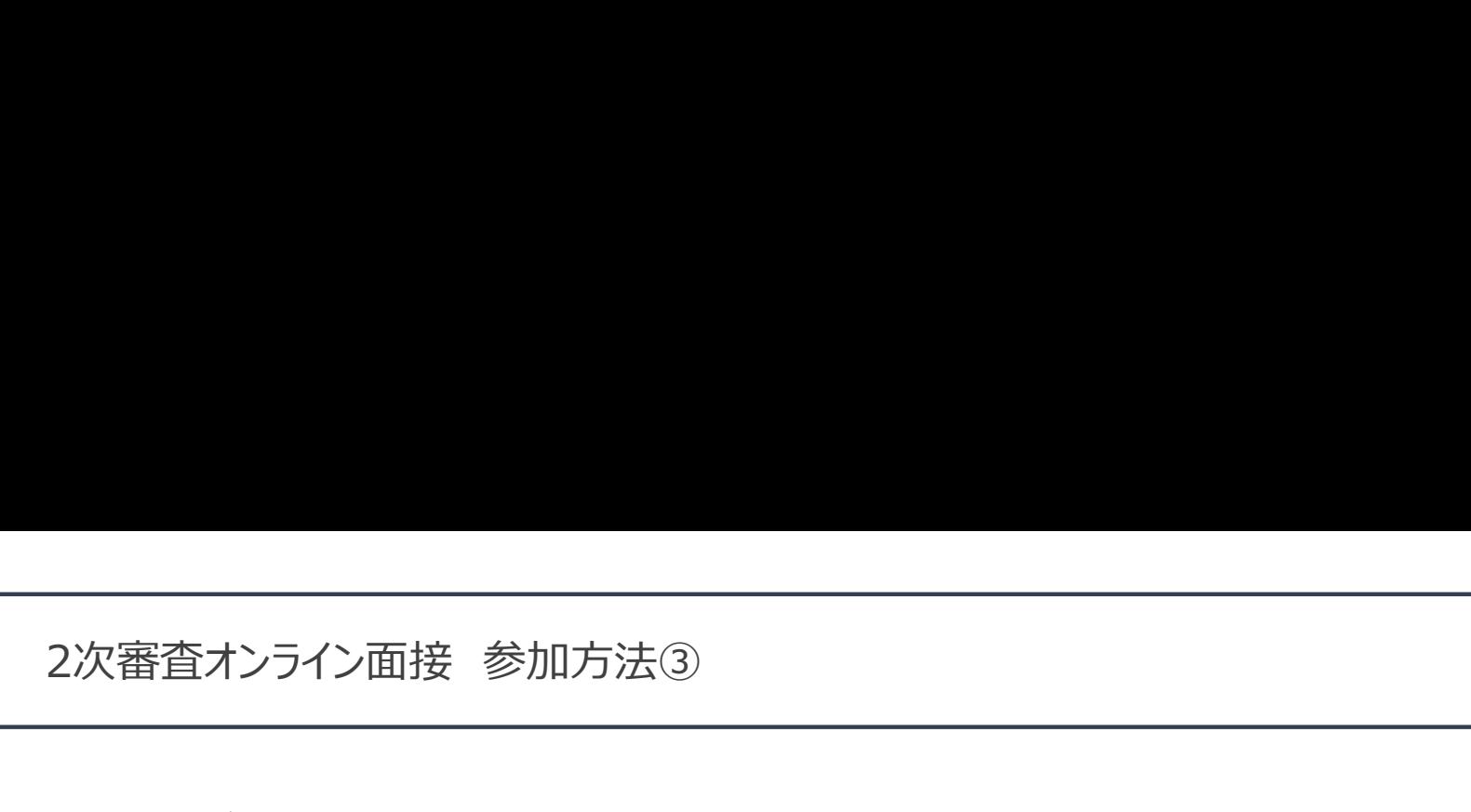

オリエンテーションが終了すると、皆さんを一度待機ルームに戻させて頂きます。※待機画面に戻ります。 その後、順番に面接をさせて頂きますので、面接が出来る状態で、そのまま待機をお願いいたします。

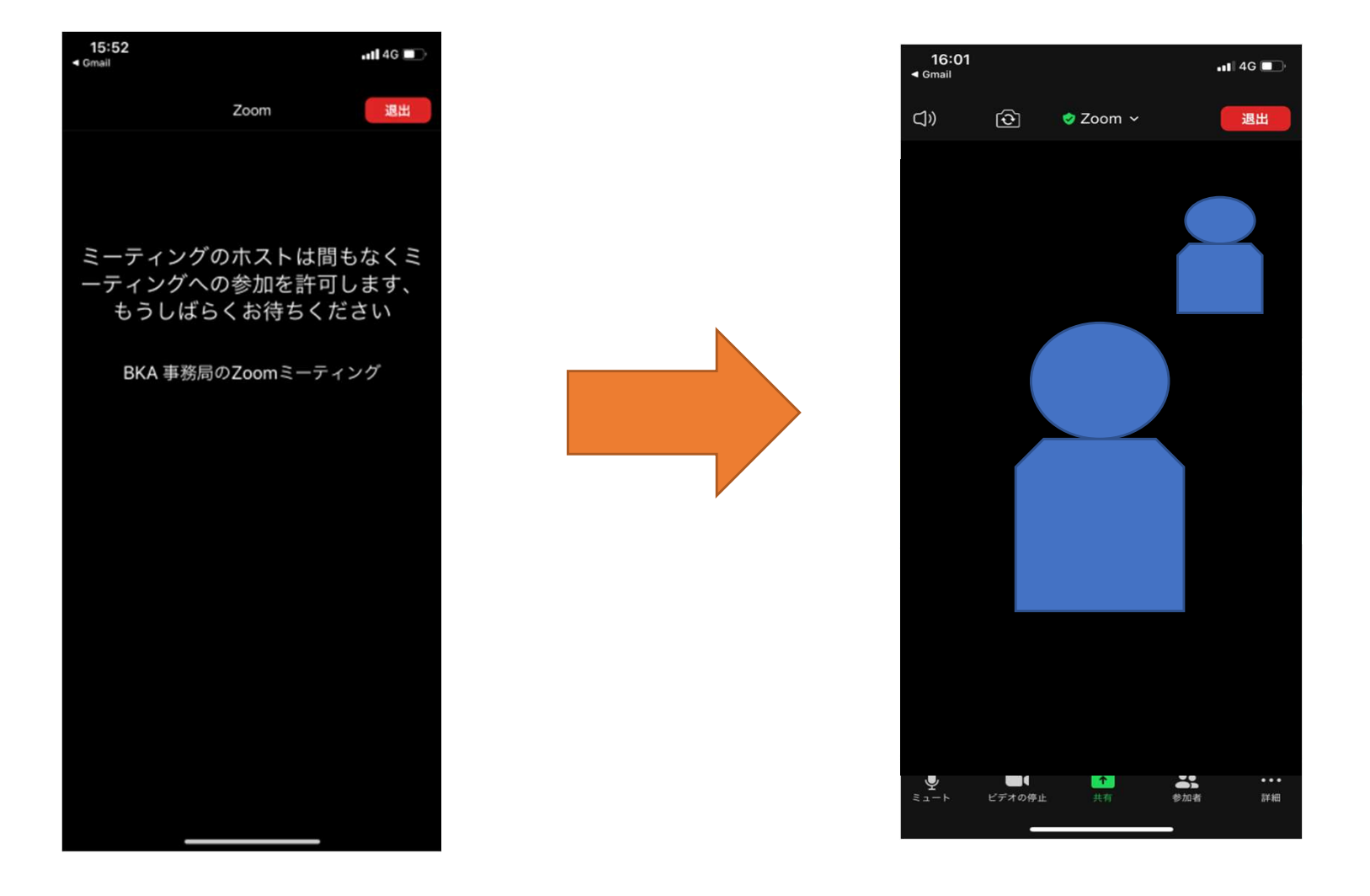

面接が終わりましたら、管理者より「退出してください」と口頭で指示があります。 指示がありましたら、「退出」→「会議を退出」をクリックして、退出してください。これで終了です。 2次審査オンライン面接 参加方法④

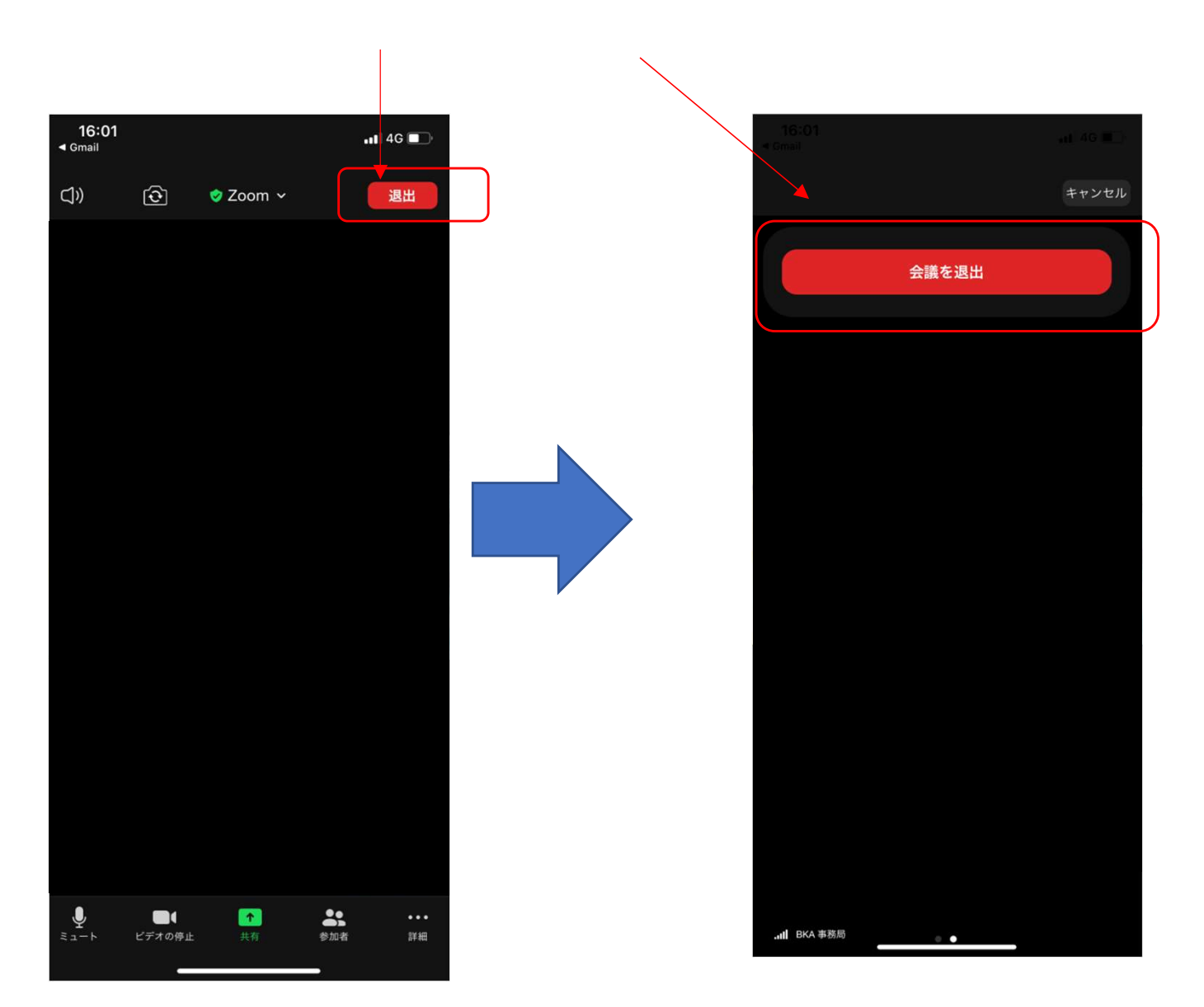

#### ミーティングIDを使用した参加方法

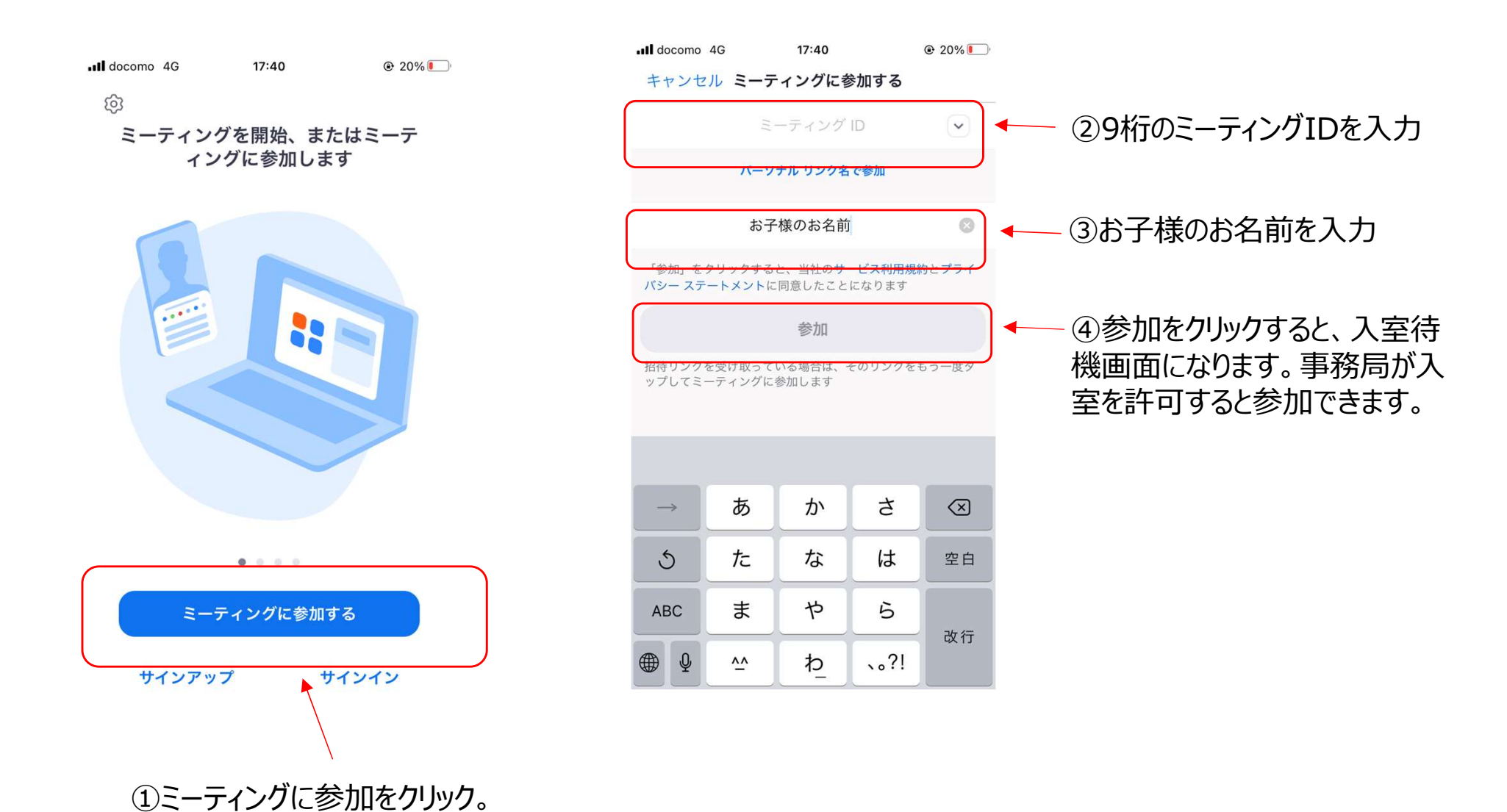

<sup>19</sup>

### 入室後のお名前の変更について

ZOOMのルームに入室したのちにID(名前)を変更する方法をご紹介いたします。

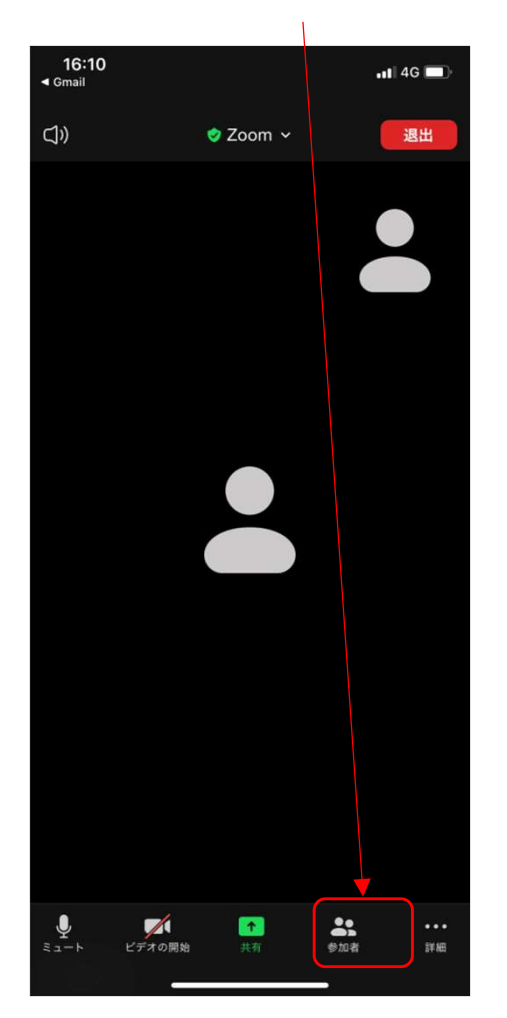

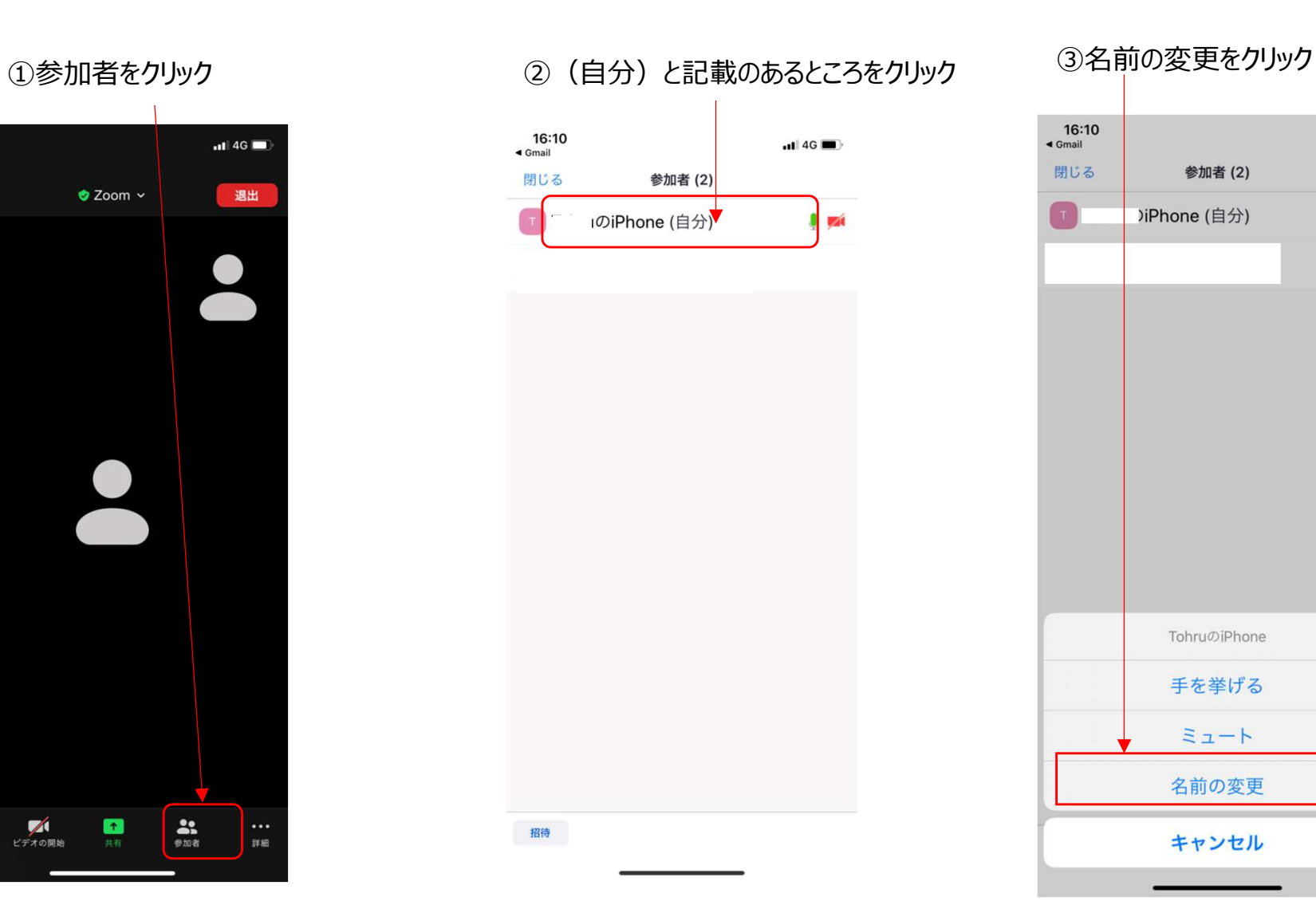

 $\overline{1}$  4G  $\overline{2}$ 

 $0.924$ 

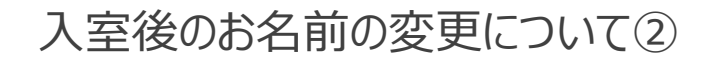

④名前を入力し、完了をクリック。これでID(お名前)の変更が完了です。

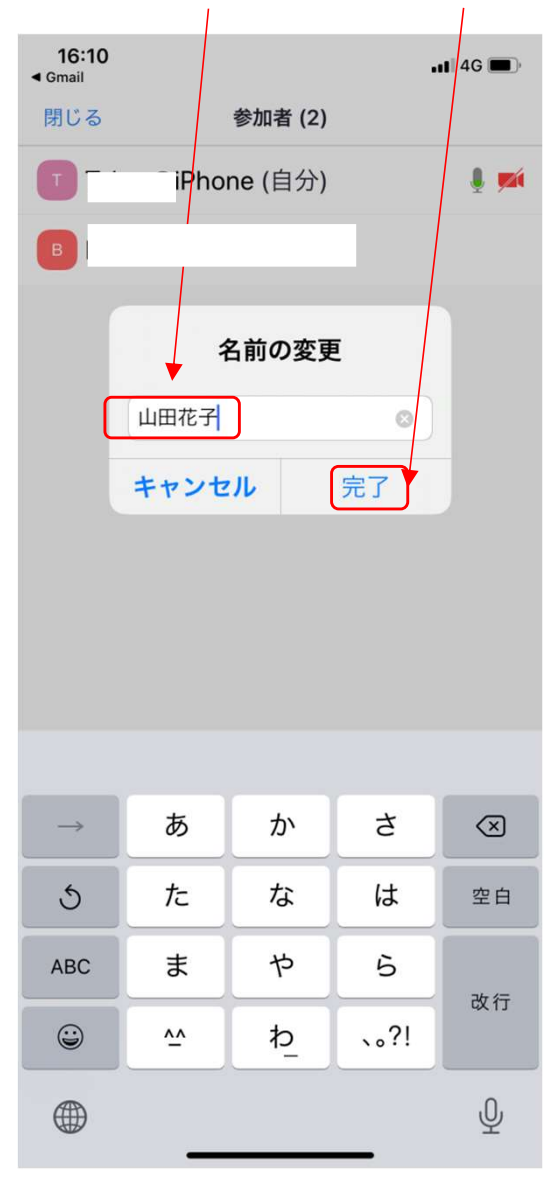

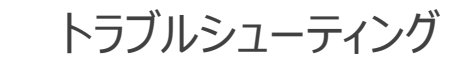

★トラブルで多いのが音声が出ない、聞こえないケースです。その場合、以下をご確認ください。

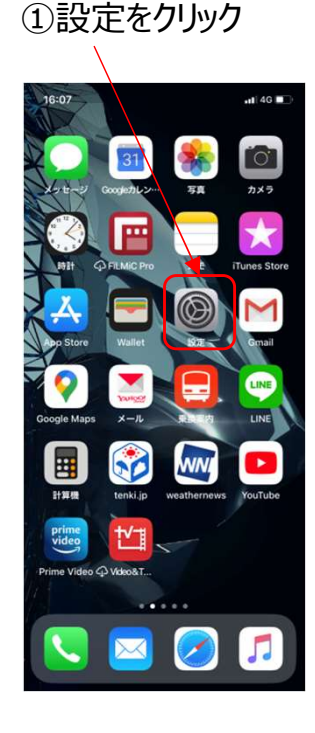

#### ②下部へスクロールするとZOOMアイコンが ありますのでクリックしてください。

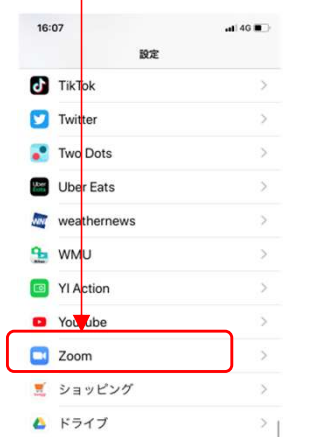

#### ③マイクとカメラがオンになっている事を確認してください。 オフの場合、オンにしてください。

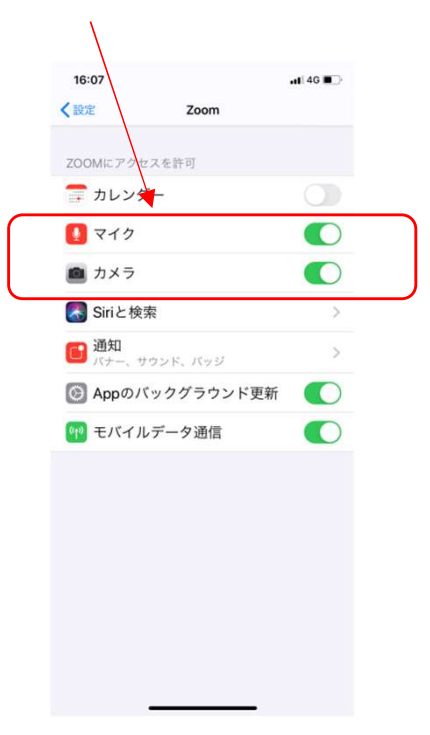